# Hier starten

# Iniziare da qui

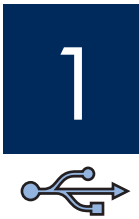

### **Wichtig: Schließen Sie das USB-Kabel erst bei Schritt 15 an, da die Software ansonsten eventuell nicht ordnungsgemäß installiert wird.**

Befolgen Sie die Anweisungen in der richtigen Reihenfolge. Falls während der Einrichtung Probleme auftreten, lesen Sie den Abschnitt **Fehlerbehebung** auf Seite 10.

### **Importante: è possibile che il software non venga installato correttamente se il cavo USB viene collegato prima dell'operazione descritta al Punto 15.**

Attenersi all'ordine dei punti. In caso di problemi durante l'installazione, vedere la sezione **Risoluzione dei problemi** a pagina 10.

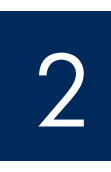

## Klebebänder und Zubehörteile entfernen

## Rimuovere tutto il nastro e i componenti

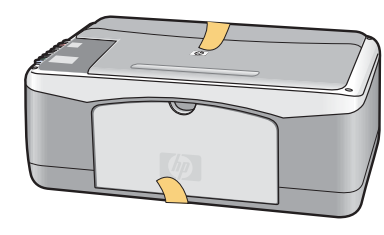

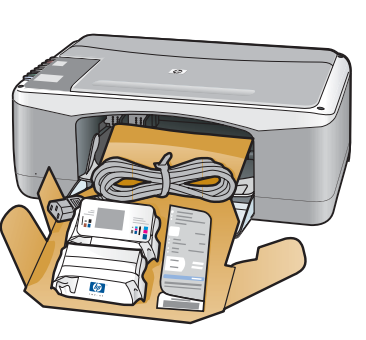

- **a** Entfernen Sie die Klebebänder.
- **b** Öffnen Sie das Papierfach und anschließend die Zugangsklappe. Entfernen Sie das Verpackungsmaterial und die Zubehörteile.
- **a** Rimuovere tutto il nastro.
- **b** Abbassare il vassoio carta e lo sportello di accesso. Rimuovere tutti i materiali di imballaggio e i componenti.

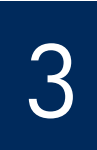

# Zubehörteile überprüfen

# Individuare i componenti

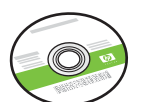

Windows-CD CD per Windows

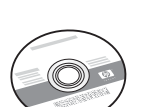

Macintosh-CD CD per Macintosh

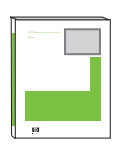

Benutzerhandbuch

Guida d'uso

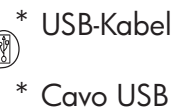

Cartucce di stampa

**Druckpatronen** 

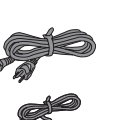

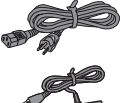

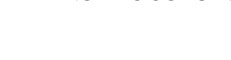

Netzkabel und -adapter

Adattatore e cavo di alimentazione

\*Muss separat erworben werden.

USB-Kabel Ist evtl. nicht im Lieferumfang enthalten.

\* Da acquistare separatamente.

Cavo USB Il contenuto della confezione dell'utente potrebbe essere diverso.

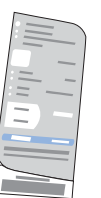

Bedienfeldschablone (Aufkleber, evtl. bereits angebracht)

Mascherina del pannello di controllo (adesiva, potrebbe essere già applicata)

**HP PSC 1400 All-in-One Series Einrichtungshandbuch Guida d'installazione HP PSC 1400 All-in-One series**

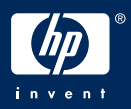

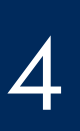

# 4 Bedienfeldschablone anbringen (falls erforderlich) Applicare la mascherina del pannello di controllo (se necessario)

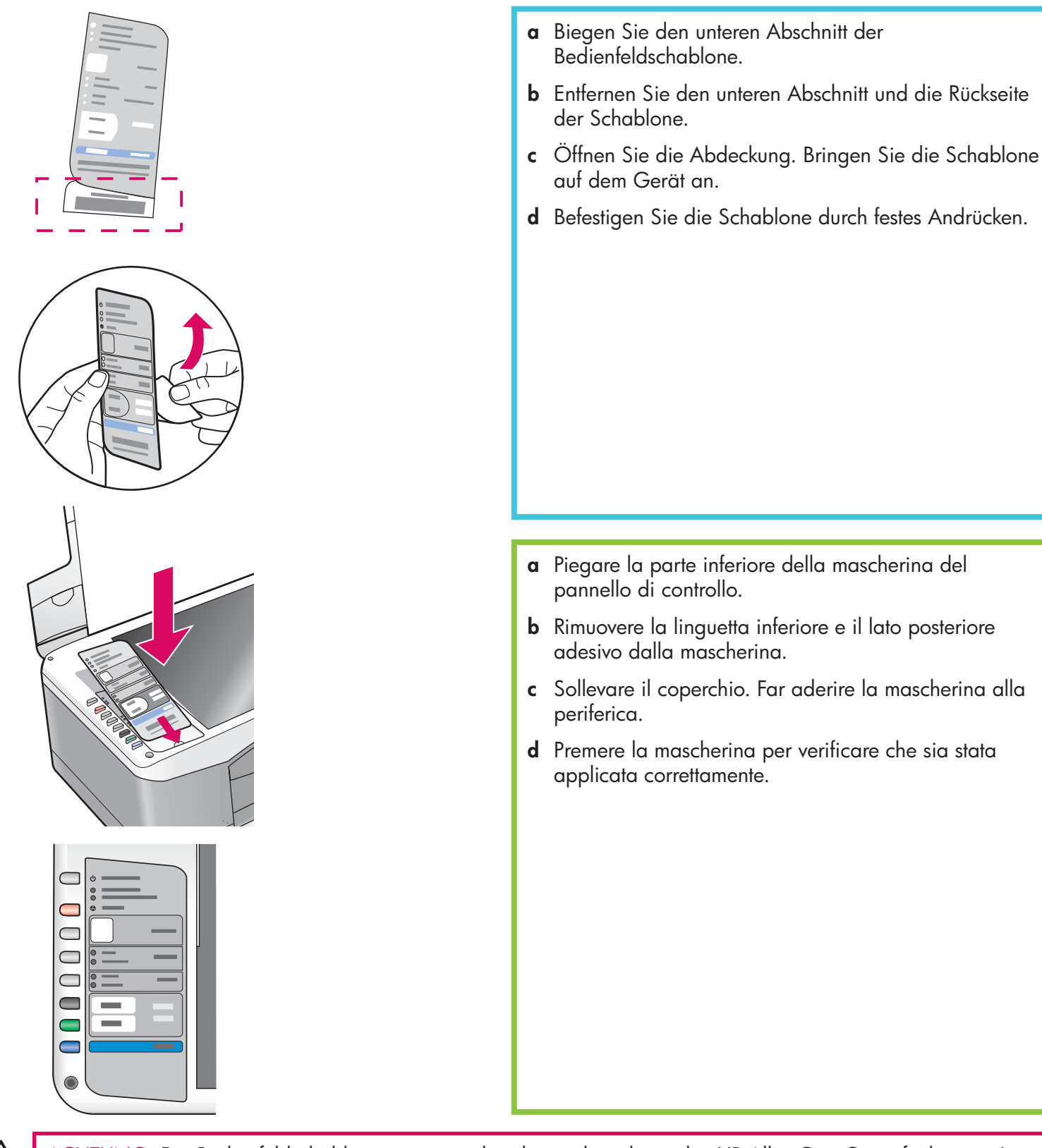

ACHTUNG: Die Bedienfeldschablone muss angebracht werden, damit das HP All-in-One Gerät funktioniert!

ATTENZIONE: per far funzionare l'unità HP All-in-One, è necessario aver applicato la mascherina del pannello di controllo.

## Collegare l'adattatore e il cavo di alimentazione

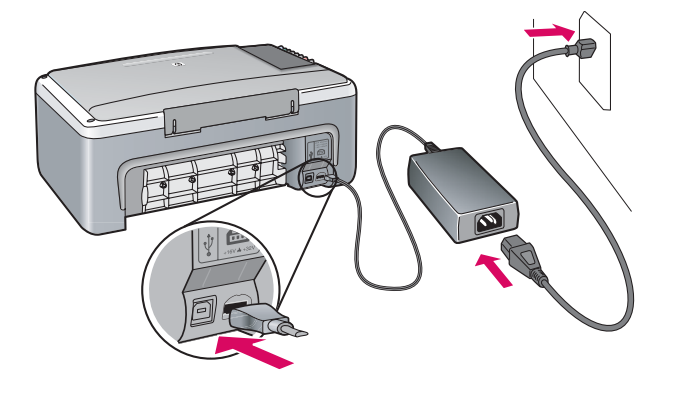

**Wichtig:** Schließen Sie das USB-Kabel erst an, wenn im weiteren Verlauf dieses Einrichtungshandbuchs die entsprechende Anweisung erteilt wird.

**Importante:** non collegare il cavo USB fino a quando non verrà specificato più avanti in questa guida.

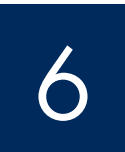

5

7

# Taste "Ein/Fortsetzen" drücken

Premere il pulsante On/Riprendi

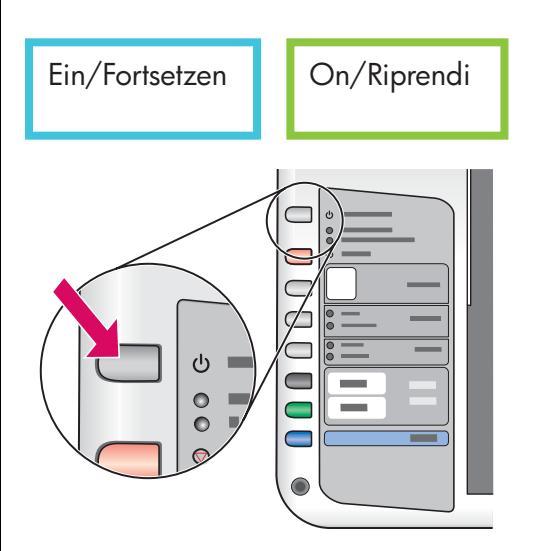

Nachdem Sie die Taste **Ein /Fortsetzen** gedrückt haben, blinkt die grüne LED-Anzeige zunächst und leuchtet dann permanent. Dieser Vorgang kann bis zu 1 Minute dauern.

Dopo aver premuto il pulsante **On/Riprendi**, la spia verde lampeggia e poi si illumina. L'operazione potrebbe richiedere fino a un minuto.

Normales weißes Papier einlegen

Caricare carta bianca normale

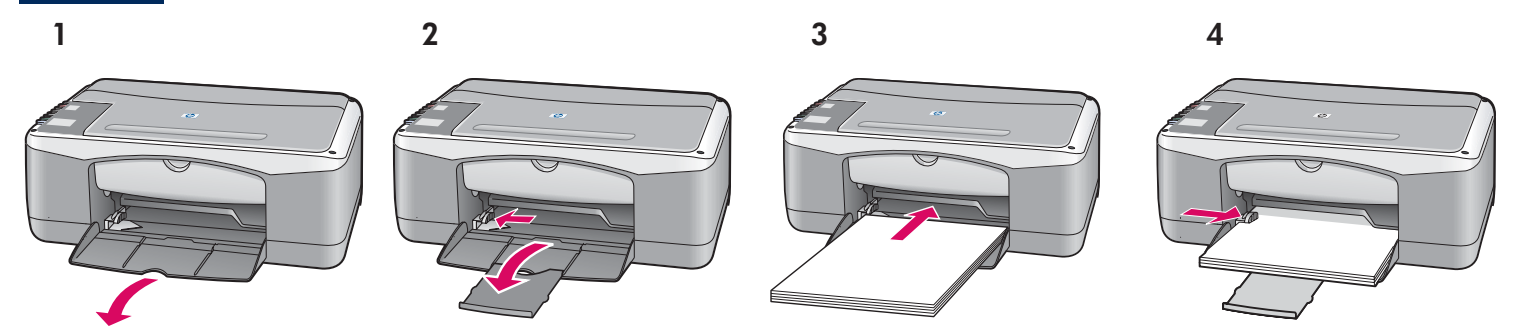

ACHTUNG: Zur Vermeidung von Papierstaus drücken Sie das Papier nicht zu weit in das Fach hinein.

ATTENZIONE: per evitare inceppamenti della carta, non forzare la carta nel vassoio.

8

9

## Zugangsklappe öffnen

## Aprire lo sportello di accesso

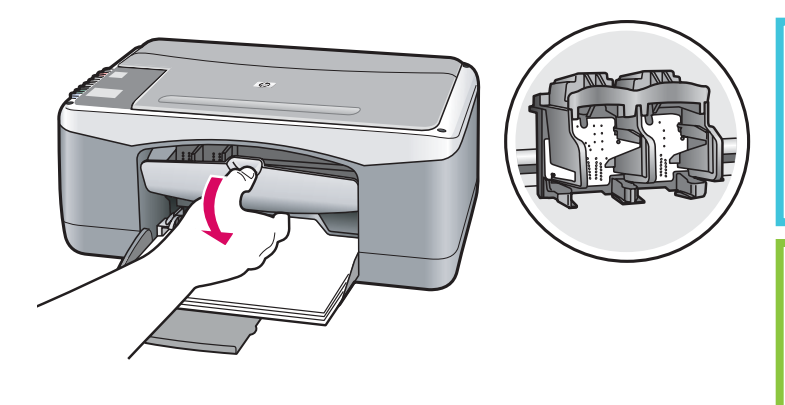

Öffnen Sie die Zugangsklappe bis zum Anschlag. Stellen Sie sicher, dass der Druckpatronenwagen in die Mitte fährt.

Abbassare lo sportello di accesso finché non si blocca. Assicurarsi che il carrello di stampa si sposti al centro.

Das Gerät muss **eingeschaltet** sein, bevor Sie die Druckpatrone einsetzen können.

È necessario che la periferica sia **accesa** prima di poter inserire le cartucce di stampa.

Schutzfilm von beiden Druckpatronen entfernen

Rimuovere il nastro da entrambe le cartucce di stampa

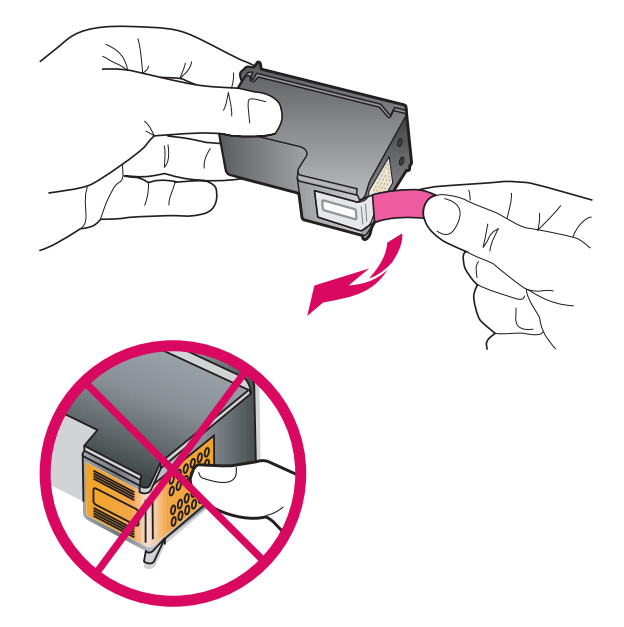

Ziehen Sie an der pinkfarbenen Lasche, um den Schutzfilm von **beiden** Druckpatronen zu entfernen.

Tirare la linguetta rosa per rimuovere il nastro da **entrambe** le cartucce di stampa.

ACHTUNG: Berühren Sie auf keinen Fall die kupferfarbenen Kontakte, und bringen Sie den Schutzfilm nicht wieder an.

ATTENZIONE: non toccare i contatti color rame e non tentare di riapplicare il nastro alle cartucce.

### Dreifarbige Druckpatrone einsetzen

### Inserire la cartuccia di stampa in tricromia

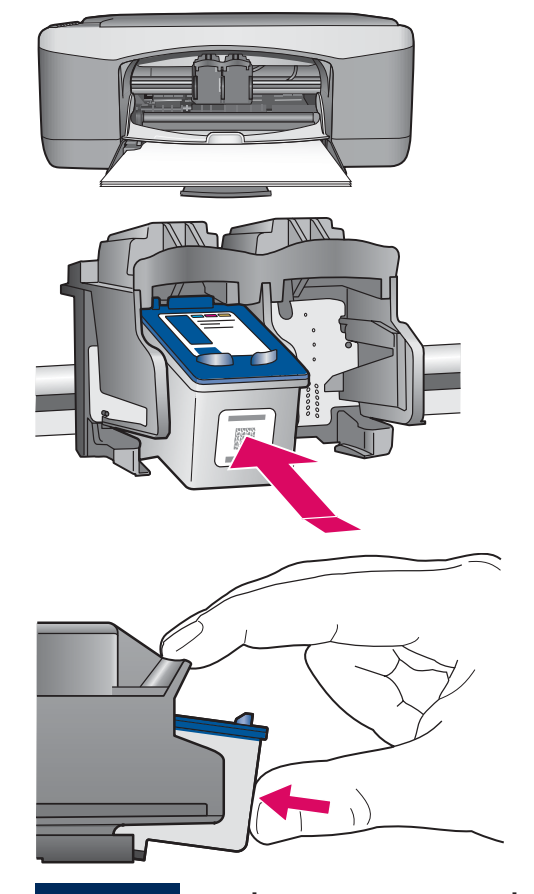

10

- **a** Halten Sie die **dreifarbige** Druckpatrone mit dem blauen HP Etikett nach oben.
- **b** Setzen Sie die **dreifarbige** Druckpatrone vor den **linken**  Steckplatz.
- **c** Drücken Sie die Patrone fest in den Steckplatz, bis sie einrastet.
- **a** Tenere la cartuccia di stampa **in tricromia** con il logo blu HP rivolto verso l'alto.
- **b** Collocare la cartuccia di stampa **in tricromia** davanti all'alloggiamento **sinistro** .
- **c** Spingere la cartuccia di stampa nell'alloggiamento fino a farla scattare in posizione.

Schwarze Druckpatrone einsetzen

### Inserire la cartuccia di stampa del nero

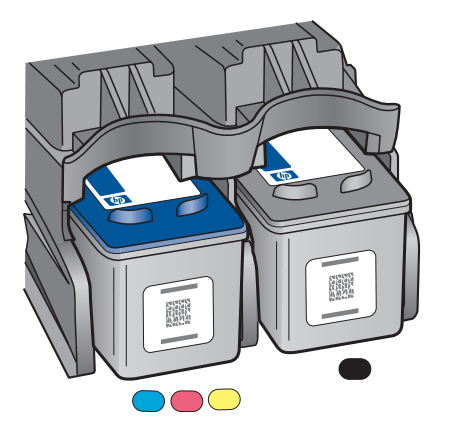

11

- **a** Halten Sie die **schwarze** Druckpatrone mit dem blauen HP Etikett nach oben.
- **b** Setzen Sie die **schwarze** Druckpatrone vor den **rechten** Steckplatz.
- **c** Drücken Sie die Patrone fest in den Steckplatz, bis sie einrastet.
- **d** Schließen Sie die Zugangsklappe.
- **a** Tenere la cartuccia di stampa **del nero** con il logo blu HP rivolto verso l'alto.
- **b** Collocare la cartuccia di stampa **del nero** davanti all'alloggiamento **destro** .
- **c** Spingere la cartuccia nell'alloggiamento fino a farla scattare in posizione.
- **d** Chiudere lo sportello di accesso.

12

### Druckpatronen ausrichten

# Allineare le cartucce di stampa

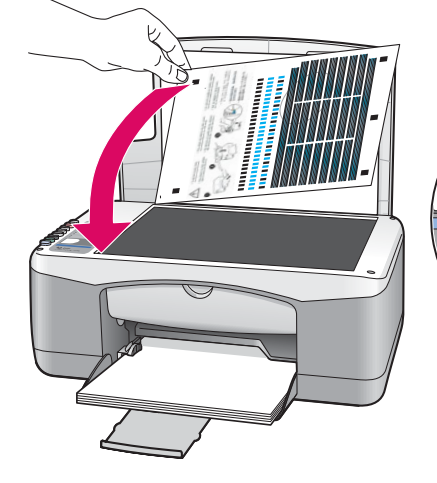

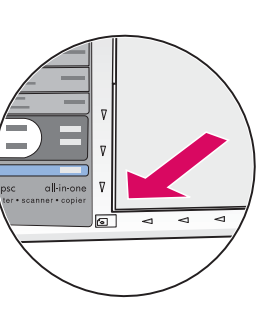

 $\overline{C}$  $\subset$ 

Nach dem Einsetzen der Patronen wird eine Druckpatronen-Ausrichtungsseite gedruckt. (Die Ausrichtung kann einige Minuten dauern.)

- **a** Öffnen Sie die Abdeckung. Legen Sie die Ausrichtungsseite mit der bedruckten Seite nach unten in die linke vordere Ecke des Vorlagenglases. Schließen Sie die Abdeckung.
- **b** Drücken Sie die **Scannen** -Taste.

Nachdem die Anzeige **Ein/Fortsetzen** zu blinken aufgehört hat, ist die Ausrichtung abgeschlossen. Werfen Sie das Blatt weg, oder verwenden Sie es noch einmal.

Dopo aver inserito le cartucce, viene stampata una pagina di allineamento delle cartucce di stampa. L'operazione potrebbe richiedere alcuni minuti.

- **a** Sollevare il coperchio. Posizionare la parte superiore della pagina di allineamento con il lato di stampa rivolto verso il basso nell'angolo anteriore sinistro della superficie di scansione. Chiudere il coperchio.
- **b** Premere il pulsante **Scansione** .

Dopo che la spia **On/Riprendi** ha smesso di lampeggiare, il processo di allineamento è completo. Riutilizzare o gettare questa pagina.

# 13

# Computer einschalten

# Accendere il computer

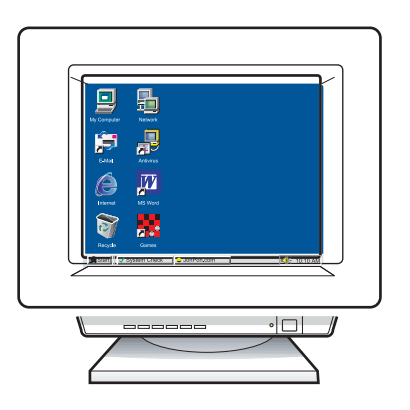

- **a** Schalten Sie den Computer ein, melden Sie sich gegebenenfalls an, und warten Sie, bis der Desktop angezeigt wird.
- **b** Schließen Sie alle offenen Programme.
- **a** Accendere il computer, effettuare l'accesso, se necessario, quindi attendere la visualizzazione del desktop.
- **b** Chiudere tutti i programmi aperti.

14 Richtige CD wählen<br>Scegliere il CD corretto

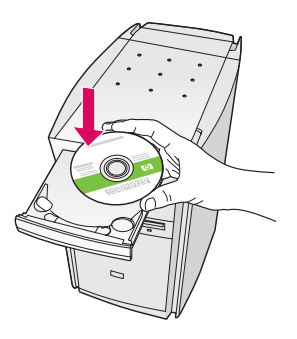

- **a** Legen Sie die HP All-in-One **Windows** -CD ein.
- **b** Befolgen Sie die Bildschirmanweisungen.

- **a** Inserire il CD di HP All-in-One per **Windows** .
- **b** Attenersi alle istruzioni visualizzate sullo schermo.

Wenn der Startbildschirm nicht angezeigt wird, doppelklicken Sie zunächst auf **Arbeitsplatz** , dann auf das **CD-ROM** -Symbol und schließlich auf die Datei **setup.exe** .

Se la schermata di avvio non viene visualizzata, fare doppio clic su Risorse del computer, quindi sull'icona del **CD-ROM** e infine su **setup.exe**.

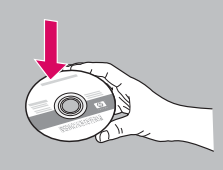

### Windows-Benutzer: Windows-Benutzer:

- **a** Halten Sie die HP All-in-One **Macintosh** -CD bereit.
- **b** Fahren Sie mit dem nächsten Schritt fort.

### **Utenti Windows: Utenti Macintosh:**

- **a** Inserire il CD di HP All-in-One per **Macintosh** .
- **b** Passare al punto successivo.

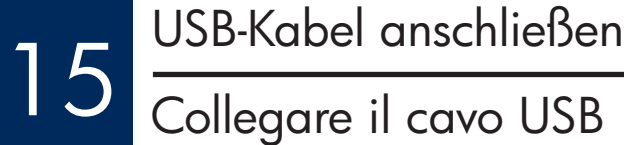

Sie müssen eventuell einige Minuten warten, bis die Bildschirmaufforderung zum Anschließen des USB-Kabels angezeigt wird.

Sobald die Aufforderung angezeigt wird, schließen Sie das USB-Kabel an den Anschluss auf der Rückseite des HP All-in-One und anschließend an einen beliebigen USB-Anschluss des Computers an.

Potrebbe essere necessario attendere qualche minuto prima che venga visualizzata la richiesta di collegare il cavo USB.

Quando viene visualizzata la richiesta, collegare il cavo USB alla porta sul retro dell'unità HP All-in-One, quindi a una porta USB qualsiasi sul computer.

### **Windows-Benutzer: Macintosh-Benutzer:**

Verbinden Sie das USB-Kabel mit dem Anschluss auf der Rückseite des HP All-in-One und anschließend mit einem beliebigen USB-Anschluss des Computers.

### **Utenti Windows: Utenti Macintosh:**

Collegare il cavo USB alla porta sul retro dell'unità HP All-in-One, quindi a una porta USB qualsiasi sul computer.

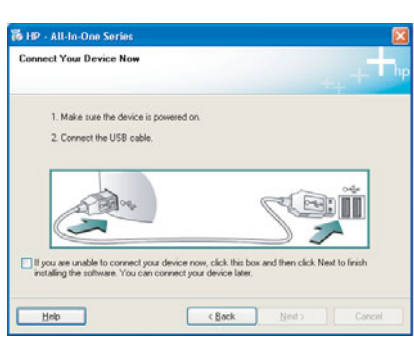

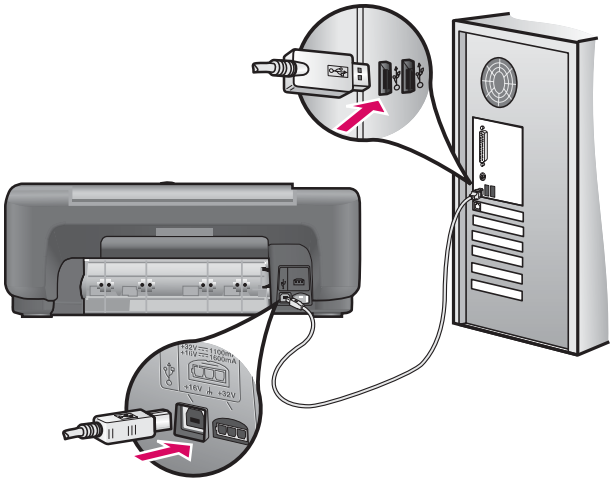

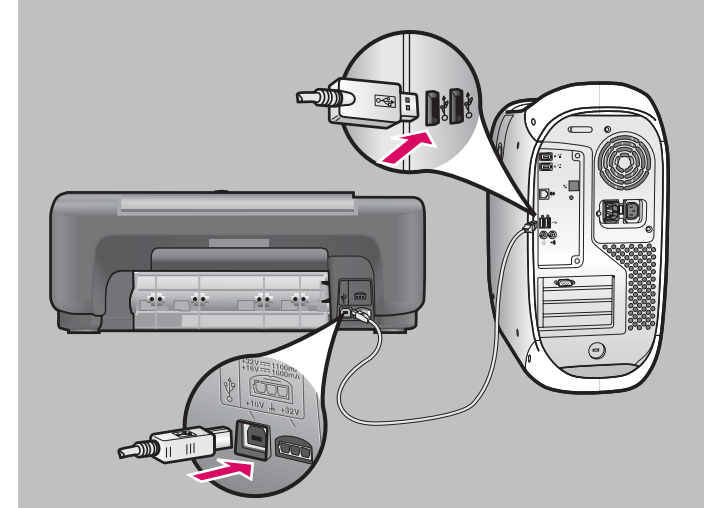

# 16 Softwareinstallation abschließen<br>Completare l'installazione del software

Befolgen Sie die Anweisungen auf dem Bildschirm. Vervollständigen Sie den Bildschirm **Jetzt registrieren** . Herzlichen Glückwunsch! Die Einrichtung ist abgeschlossen.

### **Utenti Windows:**

Attenersi alle istruzioni visualizzate sullo schermo. Completare la schermata **Accedi ora** . Congratulazioni. L'installazione è stata completata.

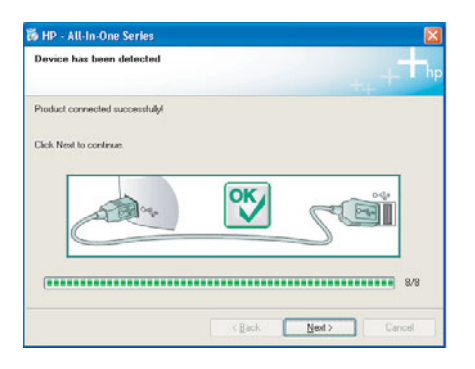

Wenn diese Bildschirmanzeigen nicht erscheinen, finden Sie Informationen dazu unter **Fehlerbehebung** auf Seite 10.

Se non vengono visualizzate queste schermate, vedere la sezione **Risoluzione dei problemi** a pagina 10.

### Windows-Benutzer: windows-Benutzer:

- **a** Legen Sie die HP All-in-One **Macintosh** -CD ein.
- **b** Doppelklicken Sie auf das Symbol **HP All-in-One Installer** .
- **c** Stellen Sie sicher, dass Sie die Anweisungen in allen Bildschirmen befolgt und den Einrichtungsassistenten abgeschlossen haben. Herzlichen Glückwunsch! Die Einrichtung ist abgeschlossen.

### **Utenti Macintosh:**

- **a** Inserire il CD di HP All-in-One per **Macintosh** .
- **b** Fare doppio clic sull'icona **HP All-in-One Installer** .
- **c** Assicurarsi di aver completato tutte le schermate, compresa la procedura Setup Assistant (assistente di installazione). Congratulazioni. L'installazione è stata completata.

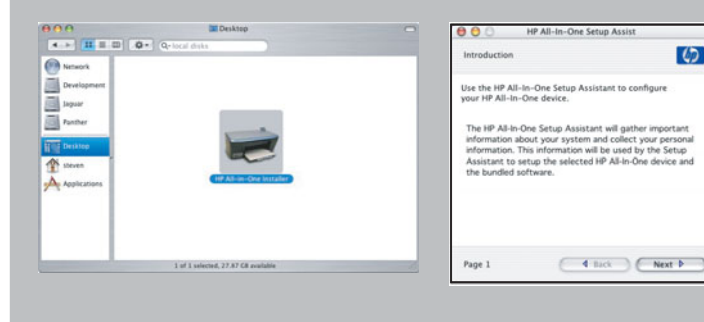

## Fehlerbehebung

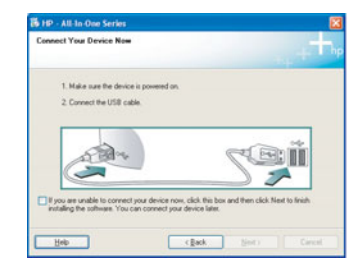

**Problem:** (Nur Windows) Sie haben die Bildschirmanzeige für das Anschließen des USB-Kabels nicht gesehen.

**Lösung:** Schließen Sie alle Bildschirme. Entfernen Sie die HP All-in-One **Windows** -CD, und legen Sie sie anschließend wieder ein. Weitere Informationen finden Sie in Schritt 14.

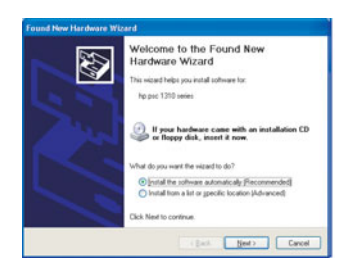

**Problem:** (Nur Windows) Auf dem Bildschirm wird der **Hardware-Assistent** von Microsoft Windows angezeigt.

**Lösung:** Klicken Sie in jedem Bildschirm auf **Abbrechen** . Ziehen Sie zunächst das USB-Kabel ab, und legen Sie anschließend die HP All-in-One **Windows** -CD ein. Weitere Informationen finden Sie in Schritt 14 und 15.

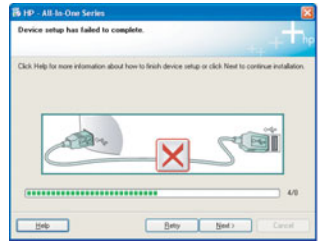

**Problem:** (Nur Windows) Auf dem Bildschirm wird folgende Meldung angezeigt: **Geräteinstallation konnte nicht abgeschlossen werden** .

**Lösung:** Stellen Sie sicher, dass die Bedienfeldschablone fest angebracht ist. Siehe Schritt 4, "Stecken Sie das Gerät aus, und schließen Sie es wieder an." Überprüfen Sie alle Verbindungen. Stellen Sie sicher, dass das USB-Kabel am Computer angeschlossen wurde. Schließen Sie das USB-Kabel nicht an eine Tastatur oder einen Hub ohne Stromversorgung an. Siehe Schritt 15.

## Risoluzione dei problemi

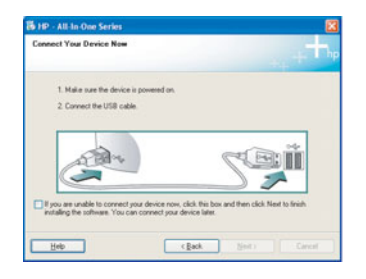

**Problema:** la schermata che richiede di collegare il cavo USB non viene visualizzata (solo per Windows).

**Soluzione:** annullare tutte le schermate. Rimuovere e reinserire il CD di HP All-in-One per Windows, Vedere il Punto 14.

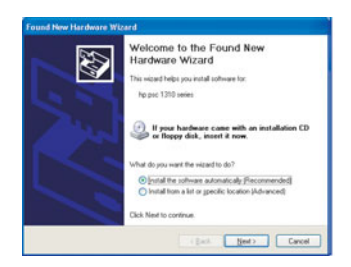

**Problema:** viene visualizzata la schermata **Installazione guidata hardware di Microsoft** (solo per Windows).

**Soluzione:** fare clic su **Annulla** per tutte le schermate. Scollegare il cavo USB, quindi inserire il CD di HP All-in-One per **Windows** . Vedere i Punti 14 e 15.

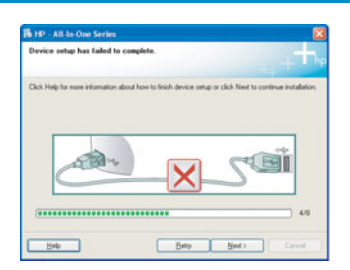

**Problema:** viene visualizzata la schermata **Non è stato possibile completare la**  configurazione della periferica (solo per Windows).

**Soluzione:** assicurarsi che la mascherina del pannello di controllo sia stata applicata correttamente. Vedere il Punto 4. Scollegare e ricollegare la periferica. Controllare tutti i collegamenti. Assicurarsi che il cavo USB sia stato collegato al computer. Non collegare il cavo USB alla tastiera o all'hub non alimentato. Vedere il Punto 15.

## Bedienfeldübersicht

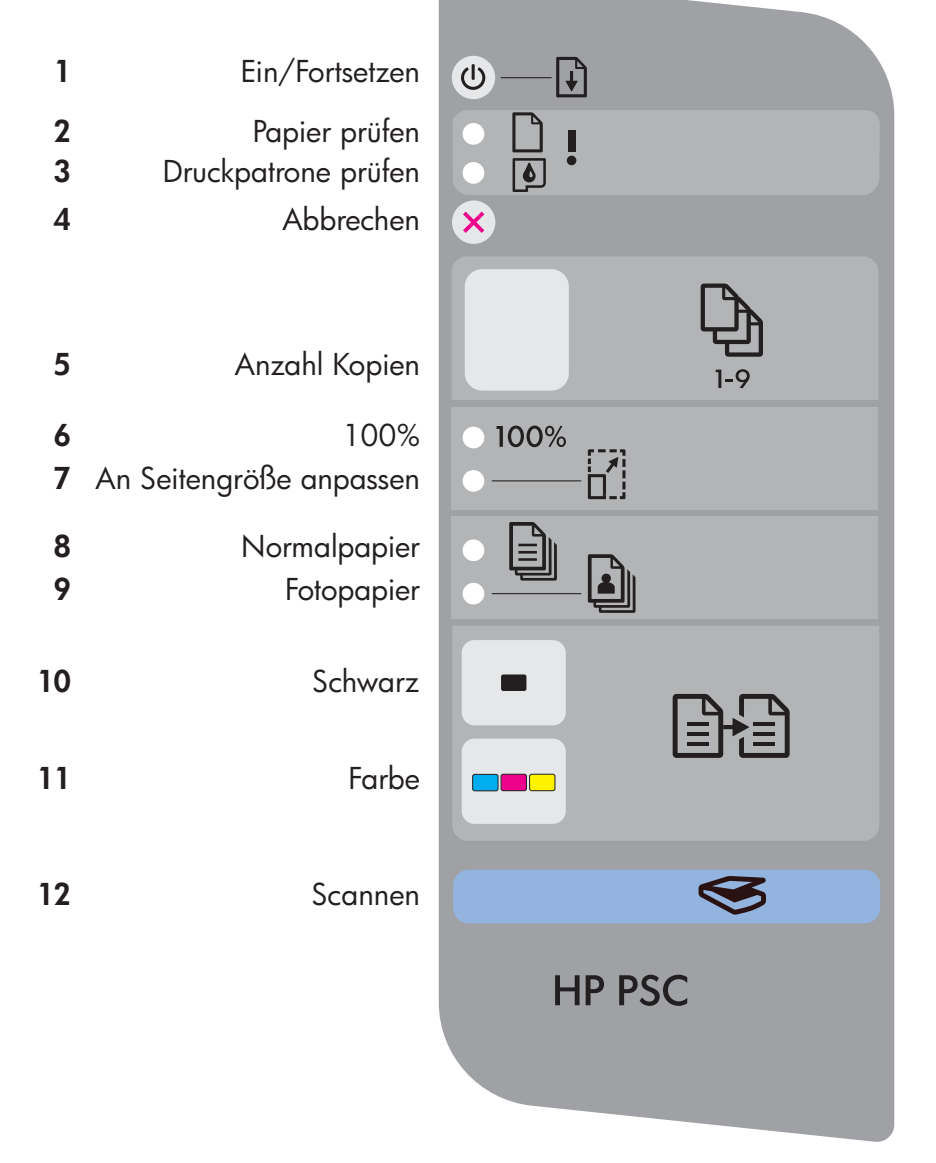

**Lingua alternativa sull'altro lato della pagina.**

- **1 Ein/Fortsetzen** -Taste: Zum Einschalten. Verwenden Sie diese Taste nach dem Beheben eines Papierstaus oder eines Druckpatronenproblems.
- **2 Papier prüfen** -Anzeige: Zeigt an, dass das Papier nicht korrekt geladen ist oder ein Papierstau vorliegt.
- **3 Druckpatrone prüfen** -Anzeige: Zeigt an, dass eine Druckpatrone gereinigt oder ersetzt werden muss, oder dass die Zugangsklappe offen ist.
- **4 Abbrechen** -Taste: Beendet einen Job.
- **5 Anzahl Kopien** -Taste: Zum Einstellen der Anzahl der Exemplare. "E" bedeutet Fehler. Siehe Kapitel 1 im Benutzerhandbuch.
- **6 100%** -Taste: Die Kopie wird in der Größe des Originals ausgegeben.
- **7 An Seitengröße anpassen** -Taste: Die Kopie wird an das Papierformat angepasst.
- **8 Normalpapier** -Taste: Stellt als Papiertyp normales Papier ein.
- **9 Fotopapier-Taste: Stellt Fotopapier als** Papiertyp ein.
- **10 Schwarz** -Taste: Startet den Kopiervorgang in Schwarzweiß.
- 11 Farbe-Taste: Startet den Kopiervorgang in Farbe.
- **12 Scannen** -Taste: Sendet eine Kopie des Originals an den Computer.

Gedruckt auf 100 % Umweltpapier.

### Panoramica del pannello di controllo

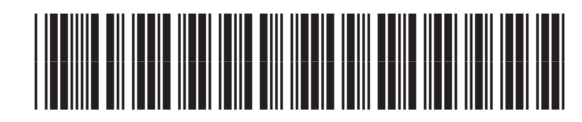

Q7286-90217

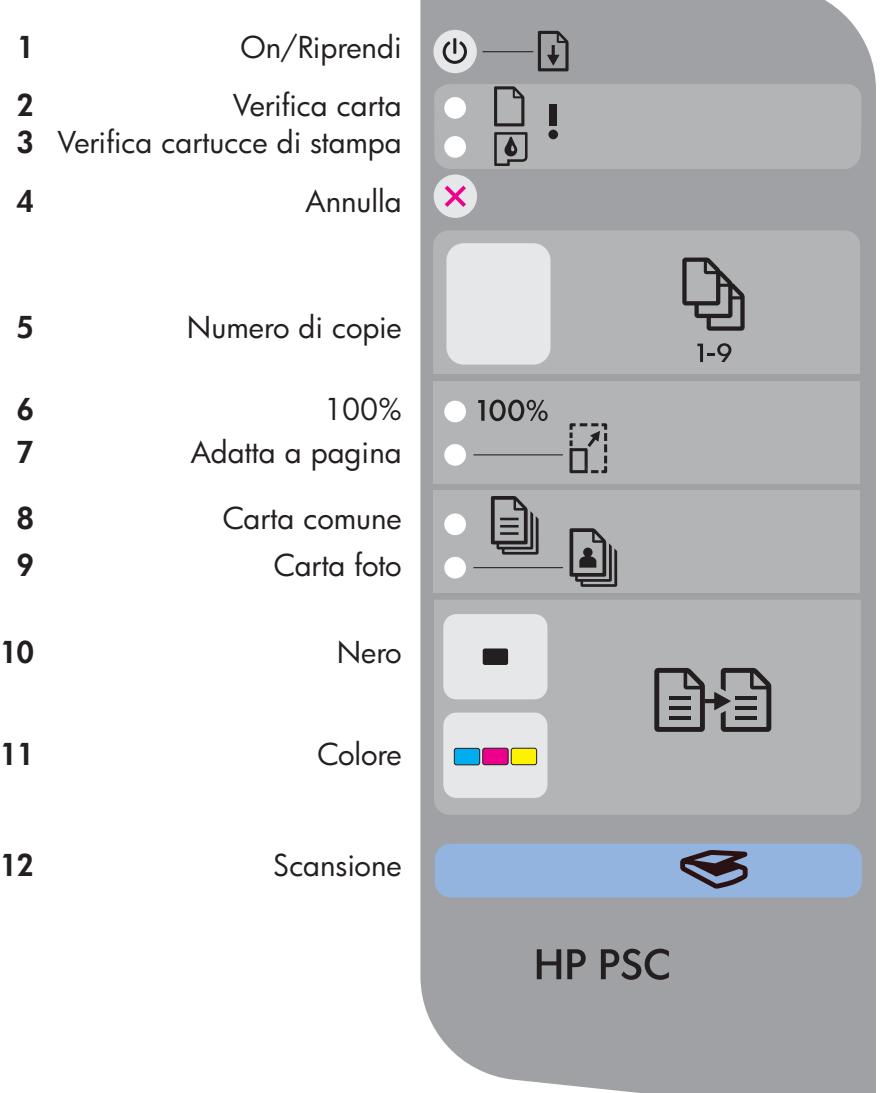

- **1** Pulsante **On/Riprendi**: consente di accendere l'unità. Utilizzarlo dopo aver risolto un inceppamento della carta o un problema con le cartucce di stampa.
- **2** Spia Verifica carta: indica che la carta non è caricata correttamente o che è presente un inceppamento.
- **3** Spia **Verifica cartucce di stampa**: indica che è necessario pulire o sostituire una cartuccia di stampa o che lo sportello di accesso è aperto.
- **4** Pulsante **Annulla** : consente di interrompere un lavoro.
- **5** Pulsante **Numero di copie**: consente di impostare il numero di copie. "E" indica la presenza di un errore. Vedere il Capitolo 1 della Guida d'uso.
- **6** Pulsante **100%** : consente di effettuare copie dello stesso formato dell'originale.
- **7** Pulsante **Adatta a pagina**: consente di adattare la copia al formato della carta.
- **8** Pulsante **Carta comune**: consente di impostare il tipo di carta su carta comune.
- **9** Pulsante **Carta foto**: consente di impostare il tipo di carta su carta foto.
- **10** Pulsante **Nero**: consente di avviare un lavoro di copia in bianco e nero.
- 11 Pulsante **Colore**: consente di avviare un lavoro di copia a colori.
- **12** Pulsante **Scansione**: consente di copiare l'originale sul computer.

### **Deutsch auf der Rückseite**

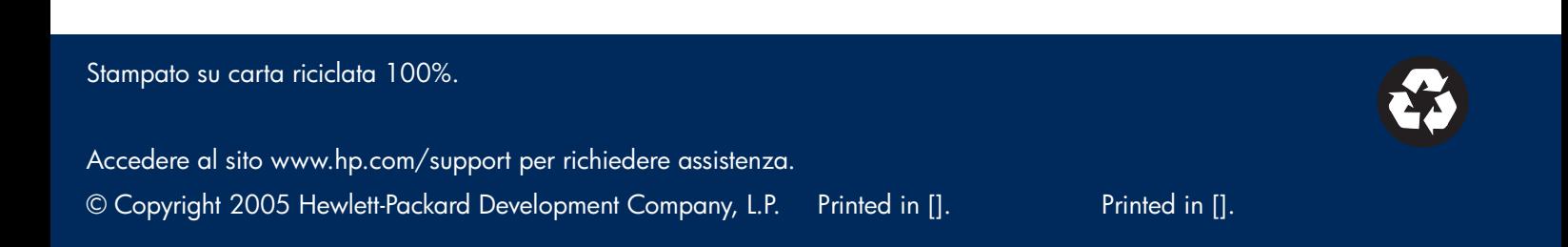